# **Controlling. Einfach gemacht.**

Companyon Controlling Software

Der **Datenupload** aus Agenda

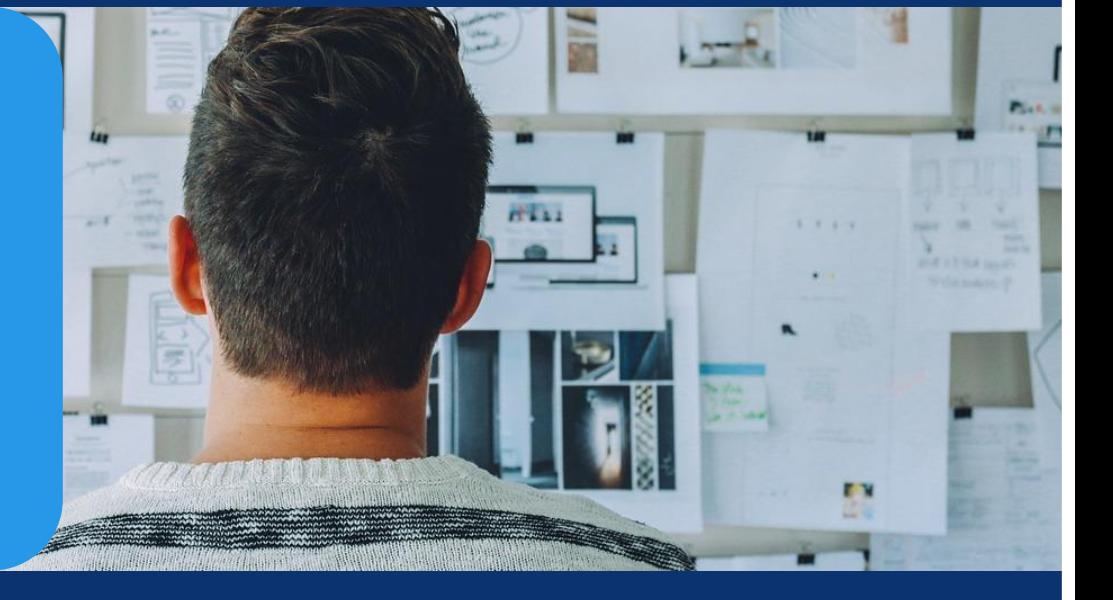

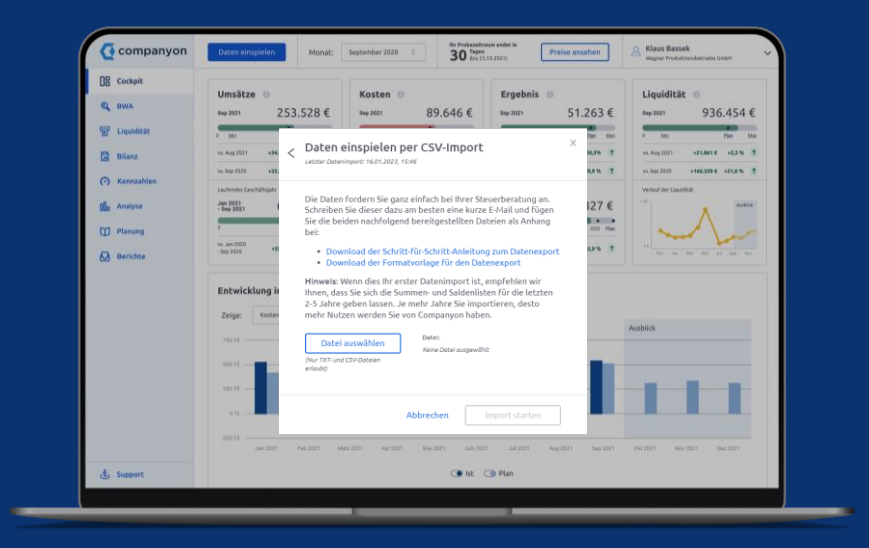

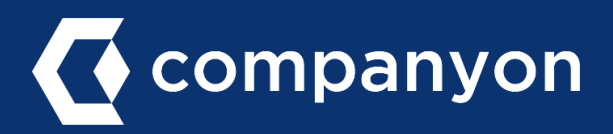

Der Upload Ihrer Unternehmensdaten in Companyon erfolgt ganz unproblematisch und innerhalb von Sekunden. Mit wenigen Klicks stehen Ihnen Ihre historischen Unternehmensdaten für die weitere Ansicht und Analyse in Companyon zur Verfügung.

Voraussetzung für den erfolgreichen Datenimport ist eine Uploaddatei im Companyon-Format. Wie Sie diese in Agenda erzeugen und in Companyon hochladen erfahren Sie auf den folgenden Seiten.

#### **Der grundsätzliche Ablauf:**

- a) Summen-/Saldenliste (SuSa) aus Agenda exportieren
- b) Excel-Datei anpassen
- c) Datenupload in Companyon durchführen

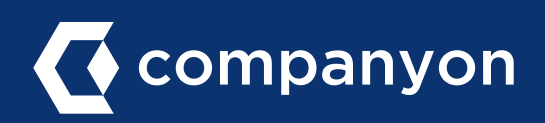

### a) SuSa-Listen aus Agenda exportieren

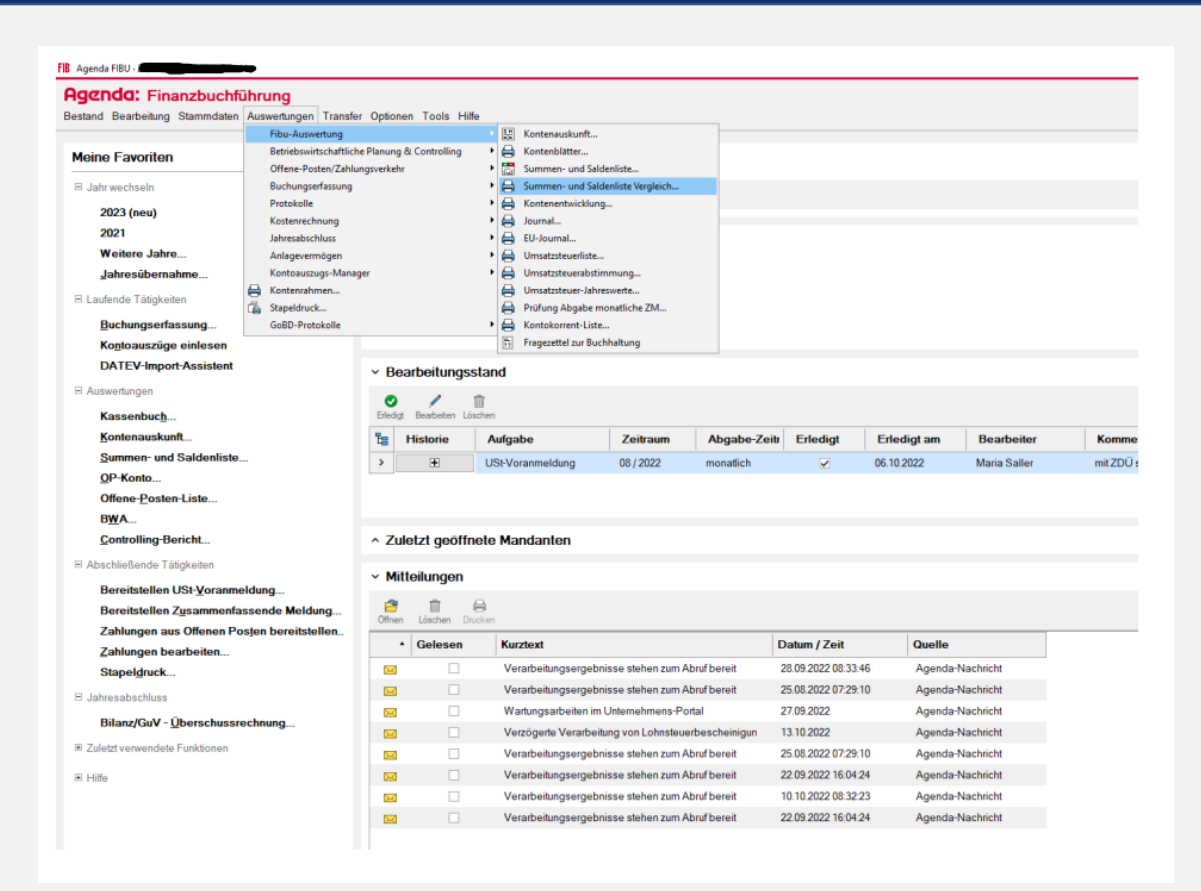

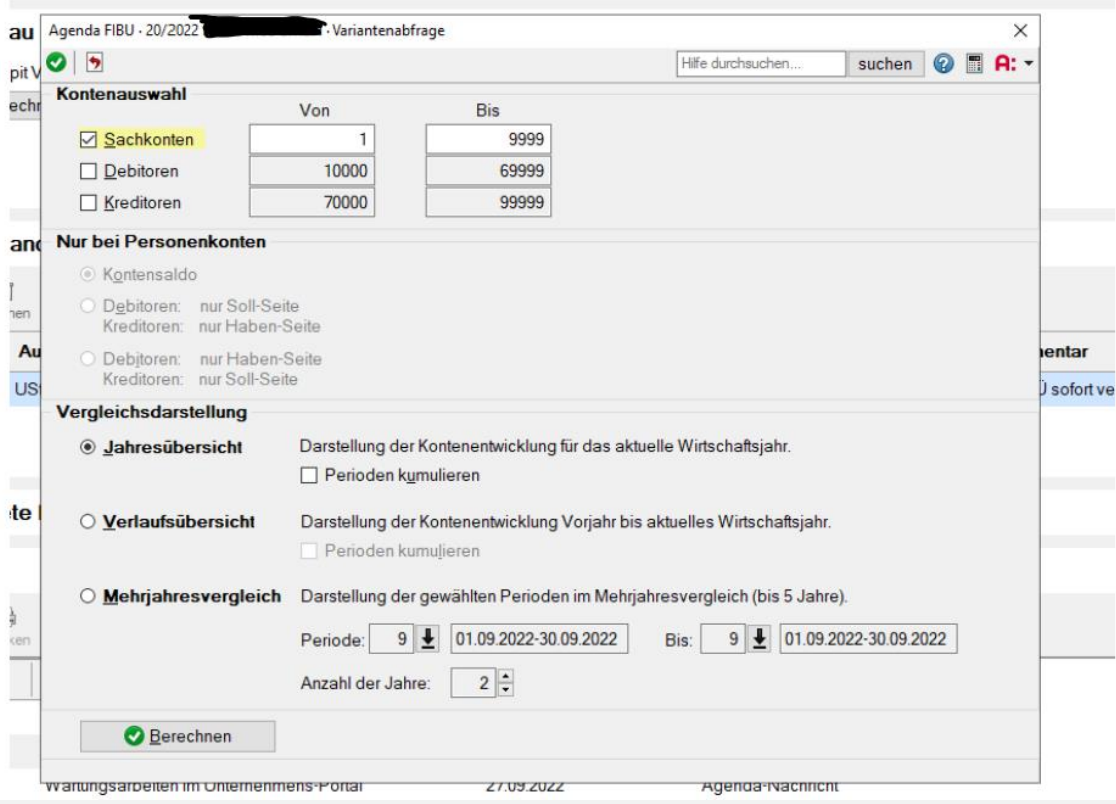

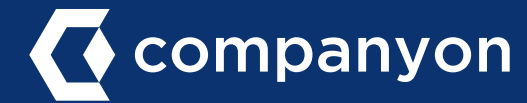

### a) SuSa-Listen aus Agenda exportieren

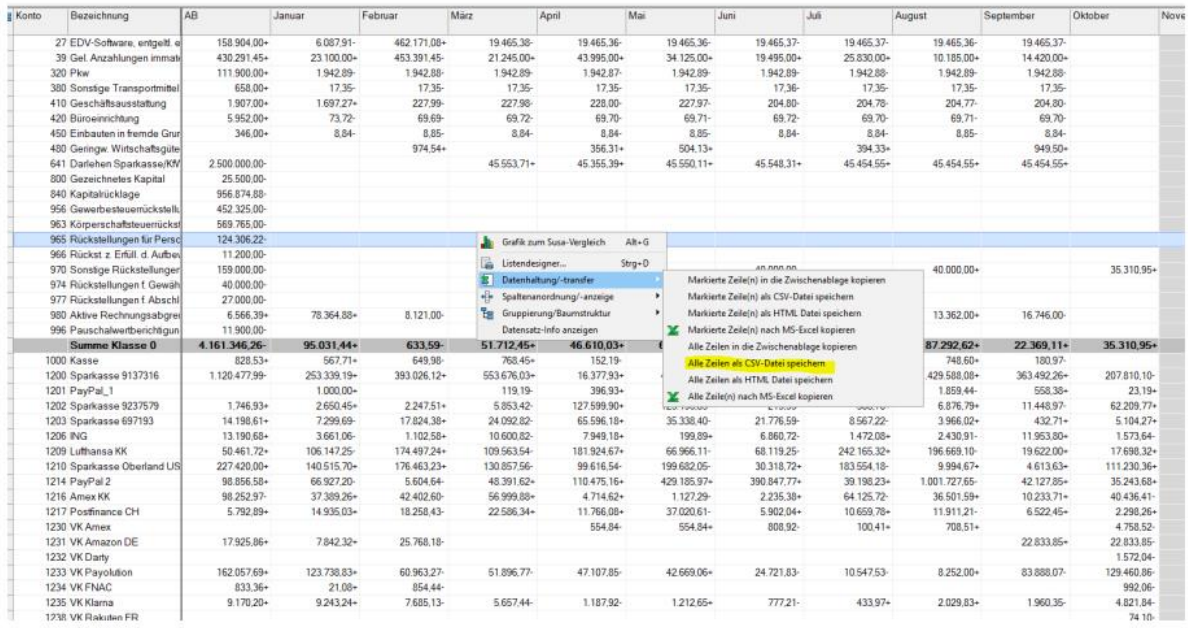

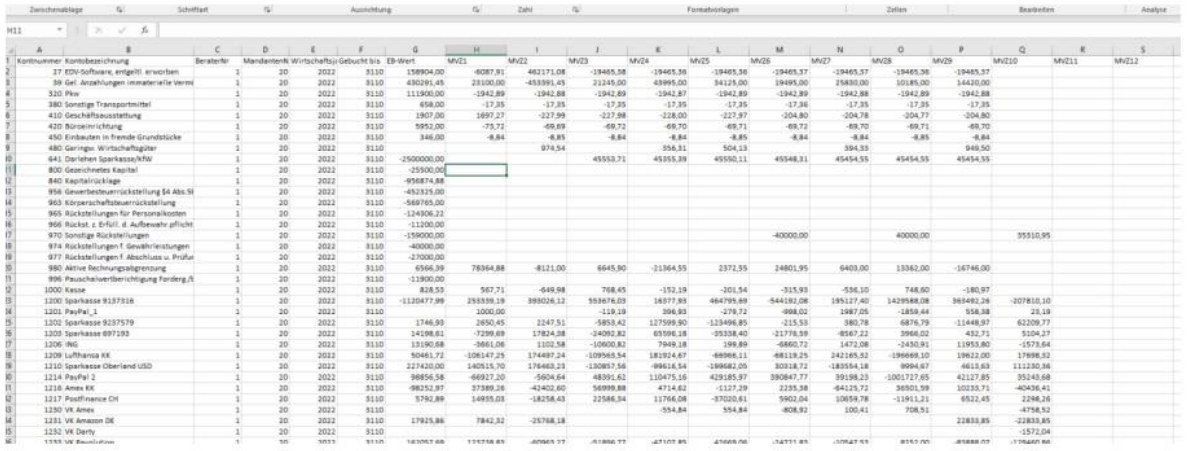

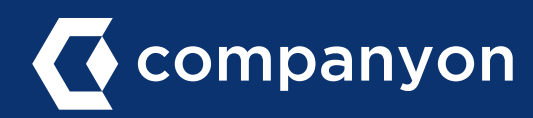

#### Bitte nehmen Sie folgende Veränderungen an der in Abschnitt a) in Agenda erzeugten Datendatei vor:

- − 4 Spalten zwischen "Bezeichnung" und "AB" einfügen
- − Header aus Excel [Companyon\_Susa\_2021\_Vorlage] übernehmen
- − Leere Zeilen falls vorhanden löschen
- − "Wirtschaftsjahr" als JJJJ und "Gebucht bis" als TT-MM-JJJJ eintragen und in nachfolgende Zellen kopieren
- − "Kontonummer" auf Leer filtern und Zeilen löschen
- − Spalte "Saldo" löschen
- − Werte ohne "." formatieren
- − Kontrolle ob Werte in Spalten und gesamt auf 0 aufgehen
- − Datei unter "Companyon\_SuSa\_JJJJ-MM" als CSV UTF-8 speichern

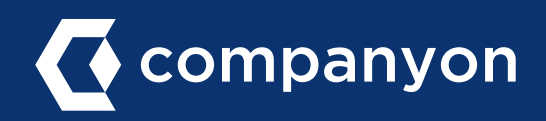

## c) Datenupload in Companyon durchführen

#### Schritt 1: Datenupload starten

Klicken Sie im Companyon Cockpit auf den blauen Butten "Daten eingeben".

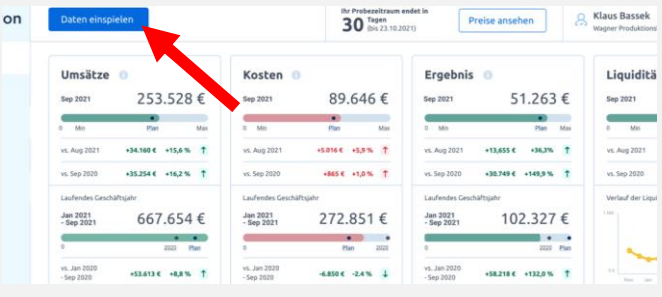

#### Schritt 2: Wahl der Importmethode

Wählen Sie im nächsten Fenster "CSV-Import" aus.

 $\times$ Daten einspielen : 13.01.2023, 00:4 Importieren Sie die Daten aus Ihrer Buchhaltung. Diese sind die Grundlage, um mit Companyon Ihre Geschäftszahlen zu<br>analysieren. Bitte wählen Sie dazu zunächst eine Importmethode passend zu hrer Buchhaltungssoftware aus CSV-Import (z.B. für DATEV) Sage-Schnittstelle (z.B. für Sage 50) Speichern und fortfahren Abbrechen

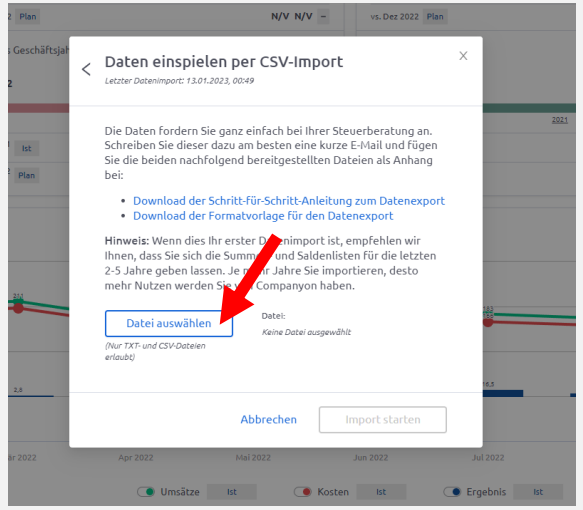

#### Schritt 3: Importdatei auswählen

Klicken Sie auf "Datei auswählen", wählen Sie die in Abschnitt a) erzeugte SuSa-Datei aus und starten Sie den Import.

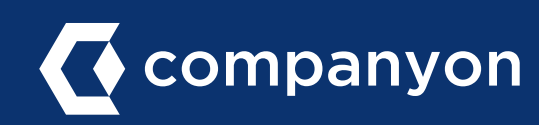

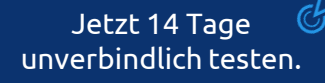

Made with  $\heartsuit$  in Düsseldorf.

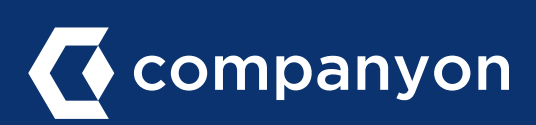

Companyon Analytics GmbH Speditionstraße 15 a 40221 Düsseldorf www.companyon.de